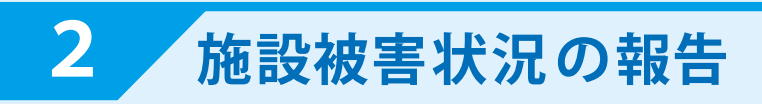

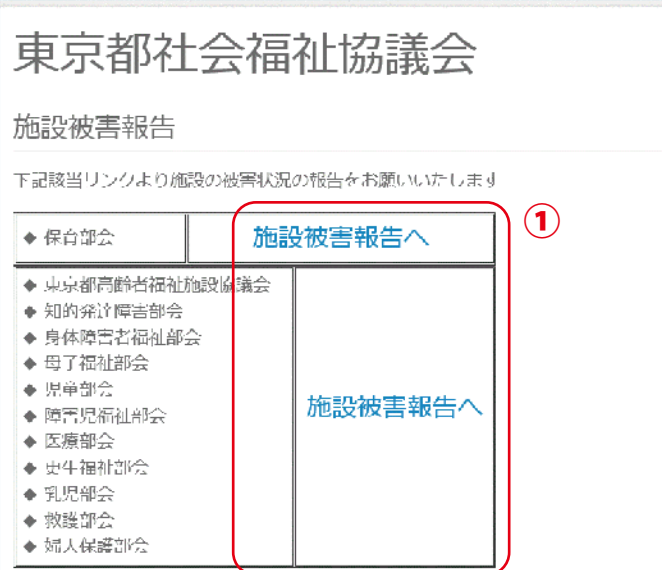

## **報告用のアカウント名 / パスワードでログイン**

① 所属部会の「施設被害報告へ」 をクリックします。

- ② 報告を行う施設名が表示されて いることを確認してください。
	- ③ 各質問項目を入力してください。

- ④ 「入力内容を確認する」を クリックします。
- ⑤ 内容を確認し「送信する」を クリックします。 ( 修正する場合は「書き直す」をクリック ) ※ 送信した内容は入力画面に保存されるので 状況が変化した場合は変更し再度送信して

ください。

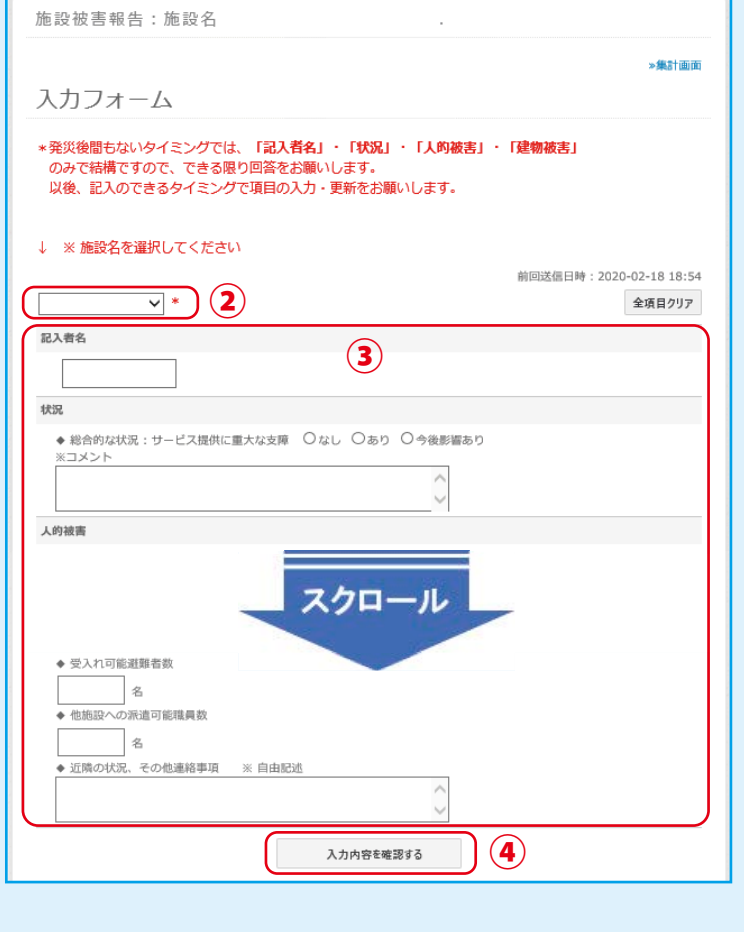

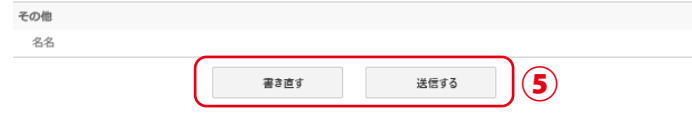